# VPN クライアント導入/設定 Android

2023/11/8

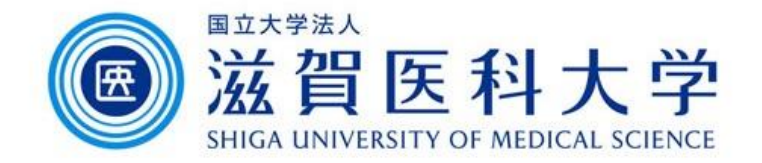

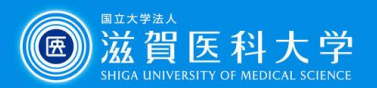

# はじめに

- ⚫ 滋賀医科大学のネットワークに学外から接続する時にはFortiClientという VPNクライアントを使用します。 なお、CA証明書の導入も必要です。
- ⚫ 本マニュアルはAndroidのクライアントの導入方法、設定方法を記述します。
- ⚫ VPN接続後は、学内と同じ方法で通常通り滋賀医科大学のホームページ にアクセスするなど実施下さい。
- ⚫ 使用するWebブラウザは Firefox以外を使用下さい。
- 1. FortiClient VPN導入
- 2. FortiClient VPN設定
- 3. CA証明書の導入
- 4. VPNの接続
- 5. VPNの切断

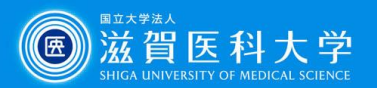

1. FortiClient VPN導入

### Play storeから「FortiClient VPN」をインストールしてください

Android – Play ストア

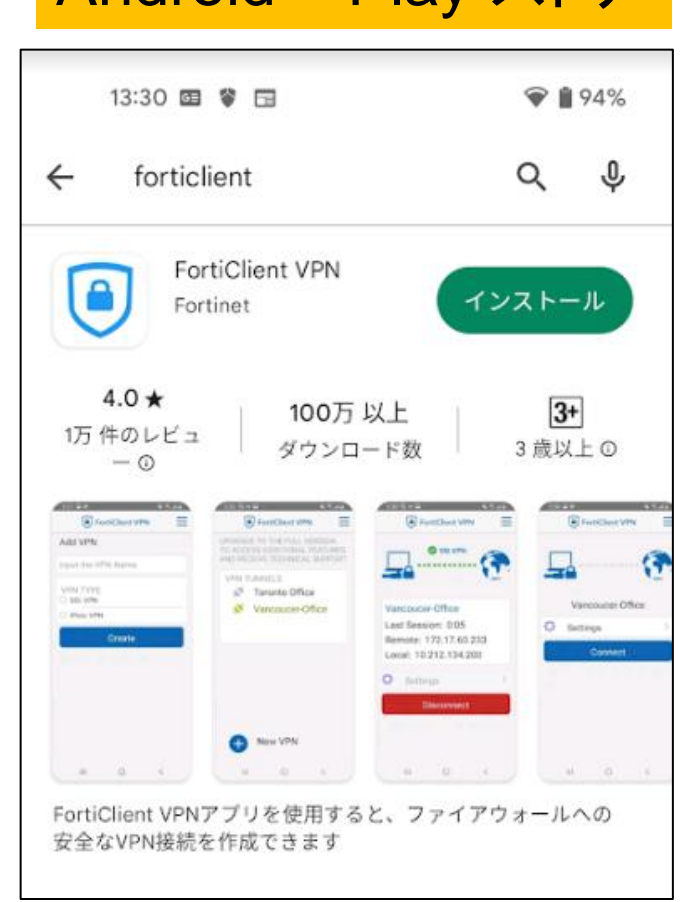

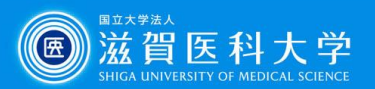

# 2-1 FortiClient VPN設定

### FortiClient VPNを起動します

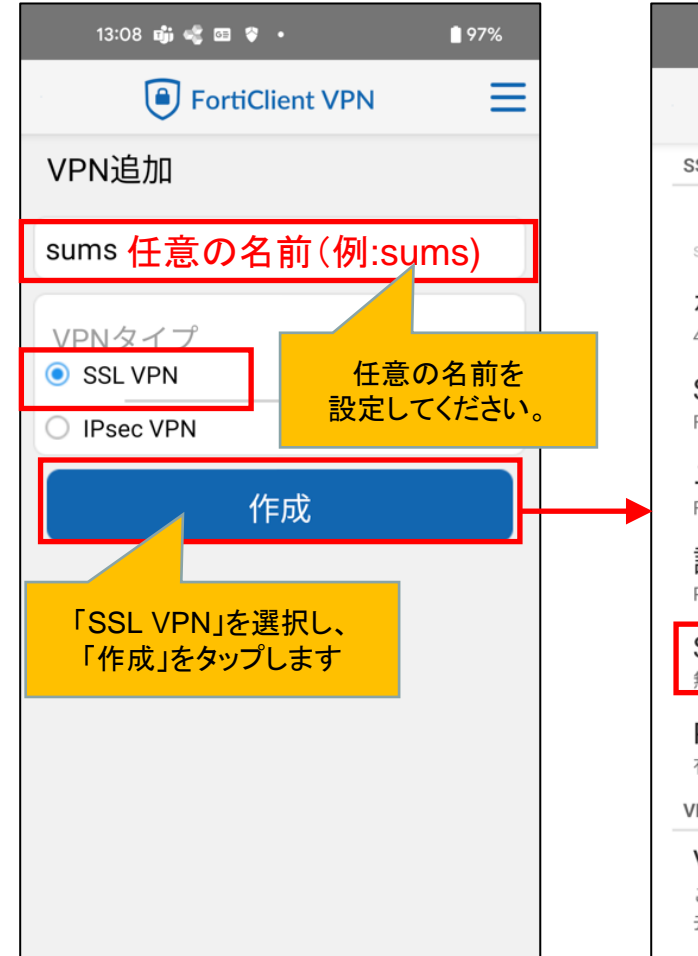

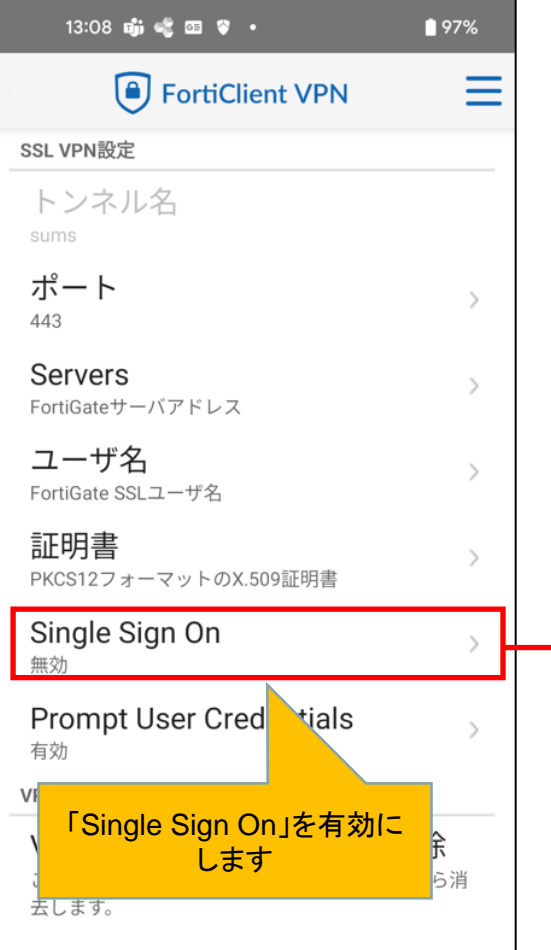

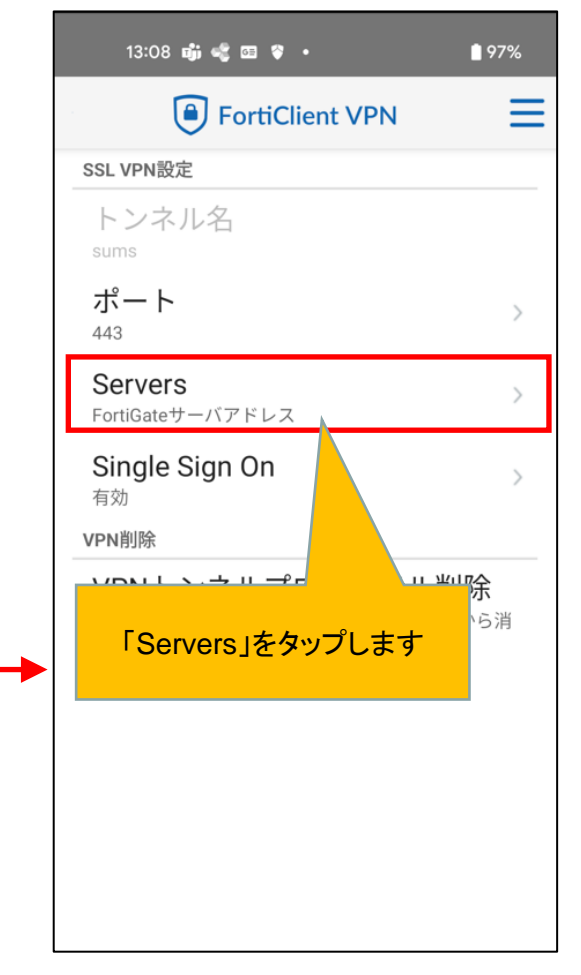

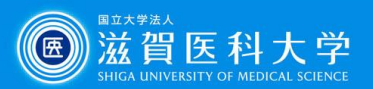

## 2-2 FortiClient VPN設定

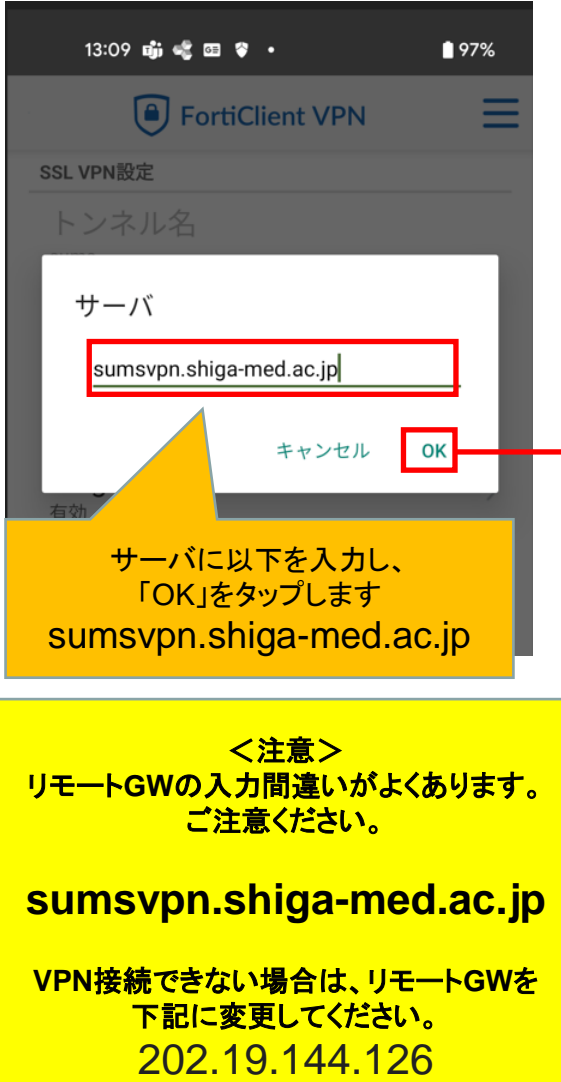

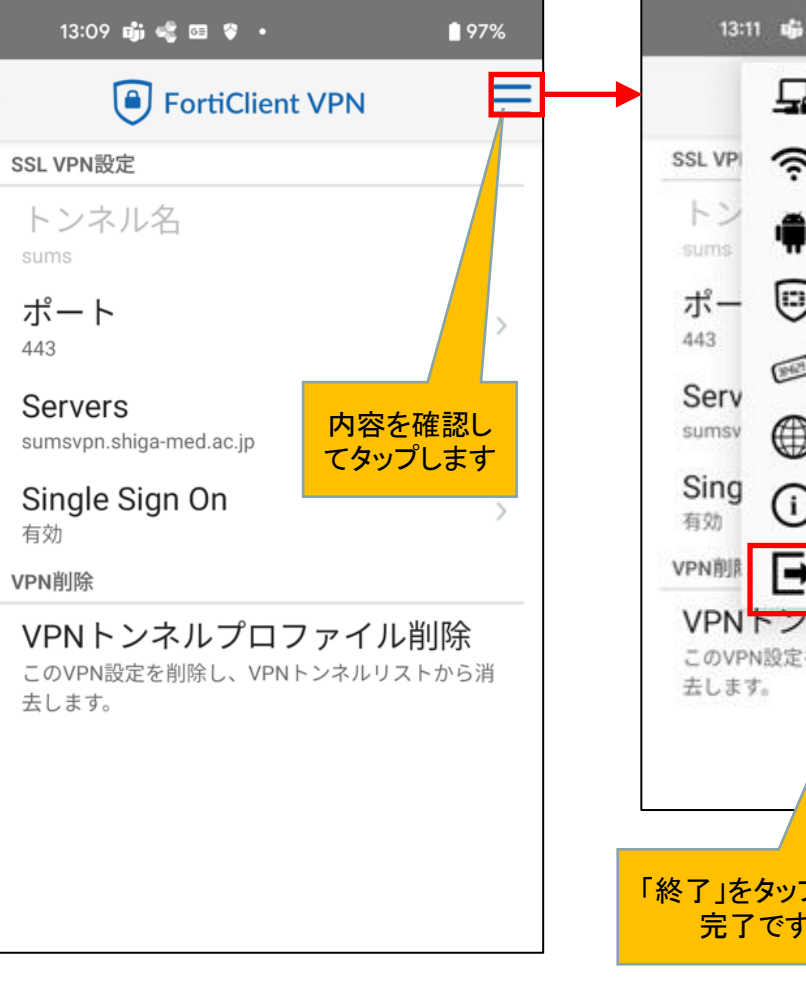

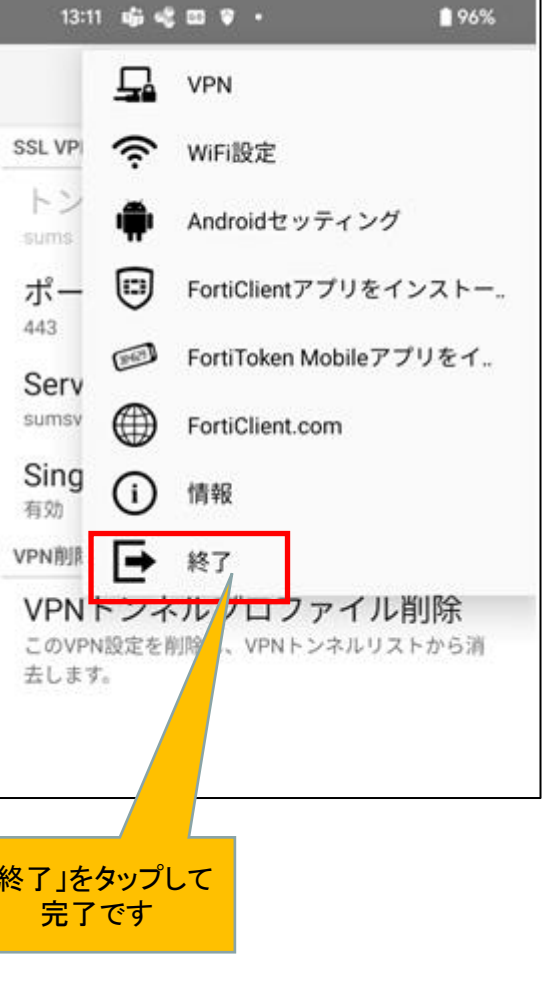

5

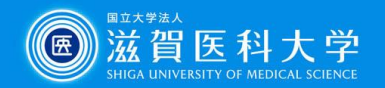

3. CA証明書の導入

証明書を以下のURL・QRからダウンロードください。(Fortinet\_CA\_SSL.cer)

### [https://www.shiga-med.ac.jp/mmc/service/vpn/Fortinet\\_CA\\_SSL.cer](https://www.shiga-med.ac.jp/mmc/service/vpn/Fortinet_CA_SSL.cer)

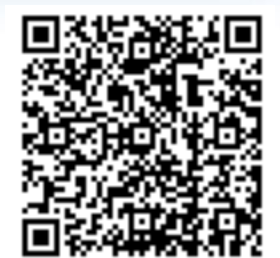

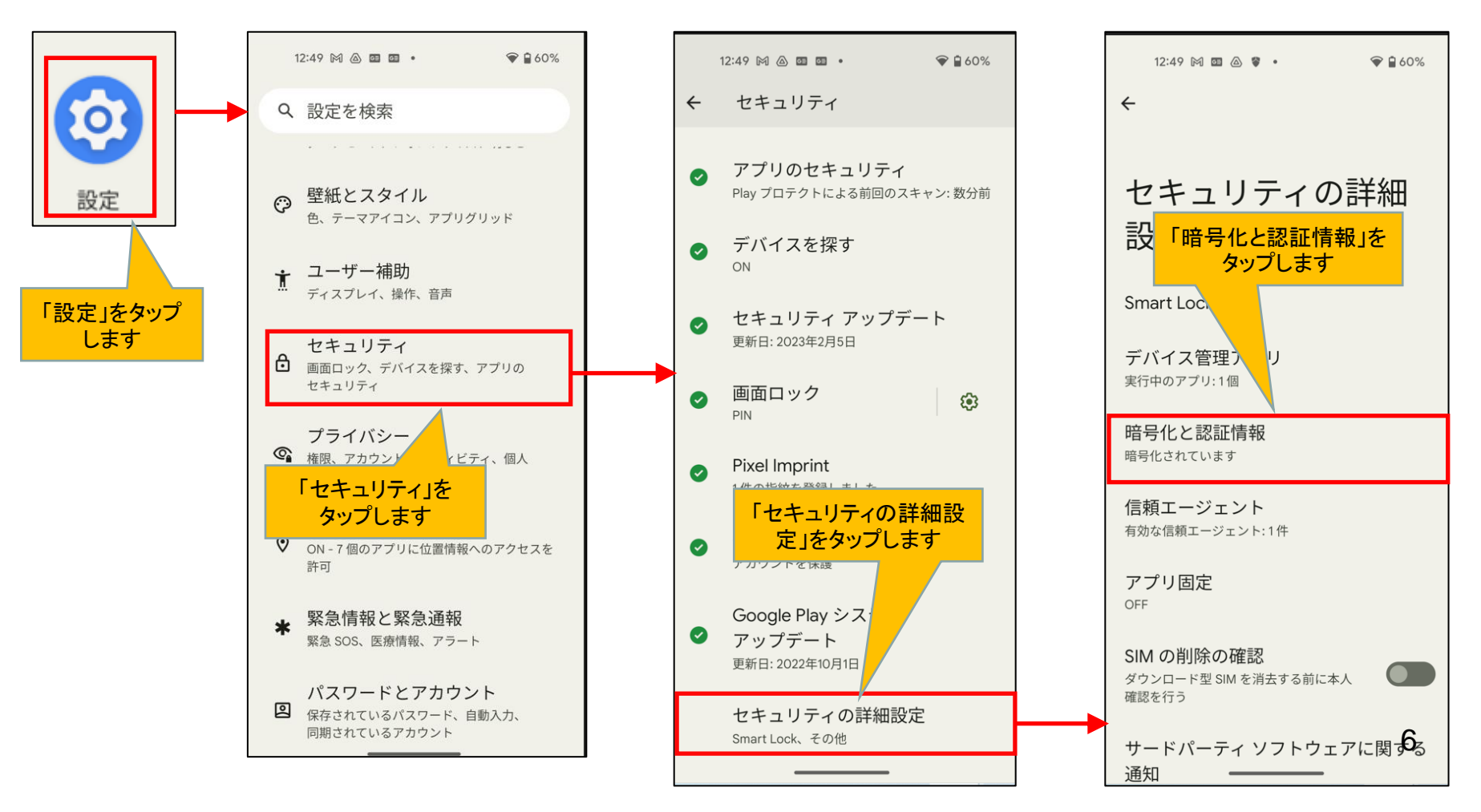

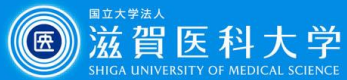

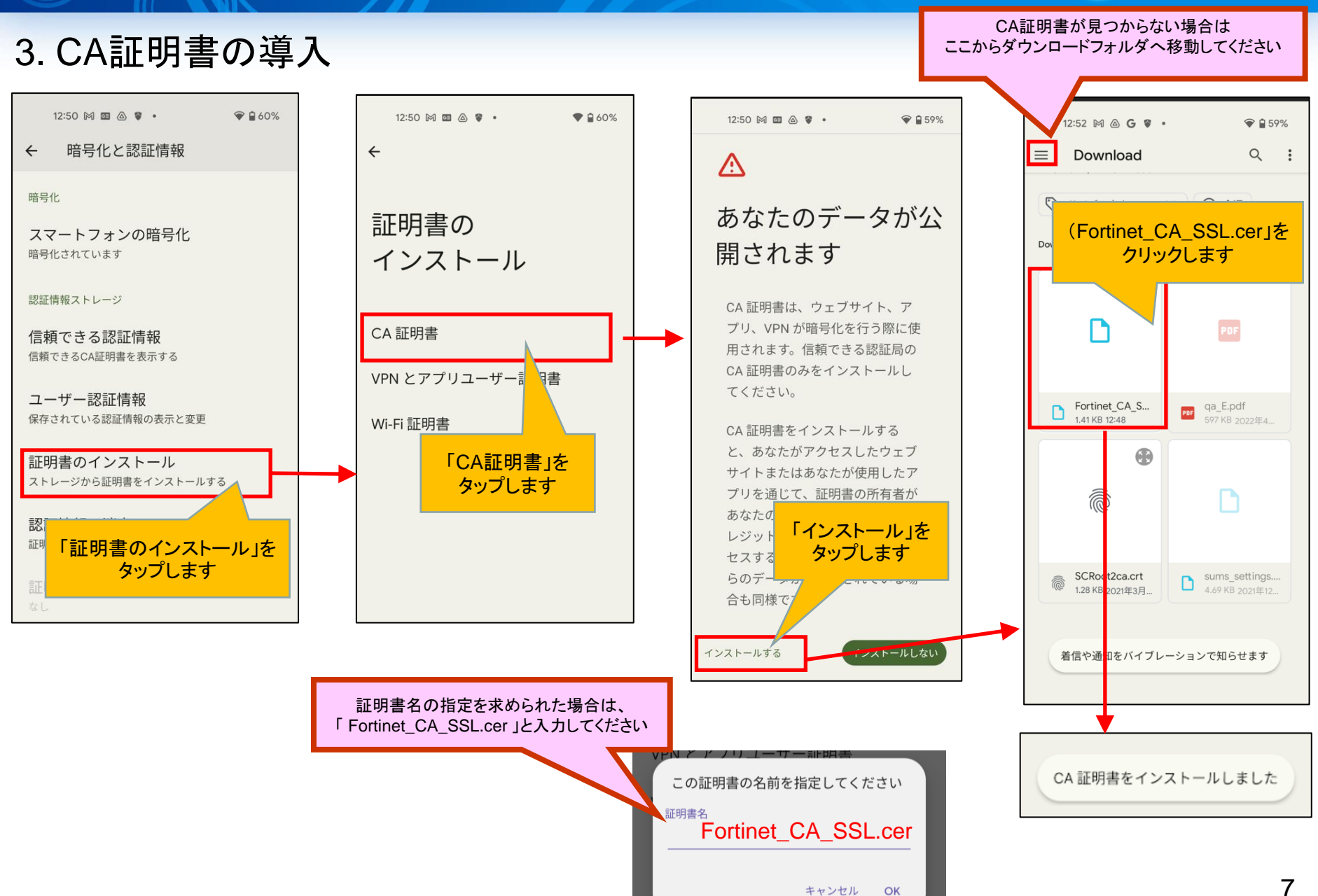

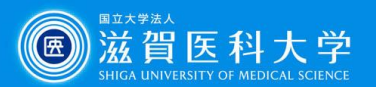

### 3. CA証明書の導入(導入の確認)

### 設定->セキュリティ ->セキュリティの詳細設定->暗号化と認証情報->信頼できる認証情報

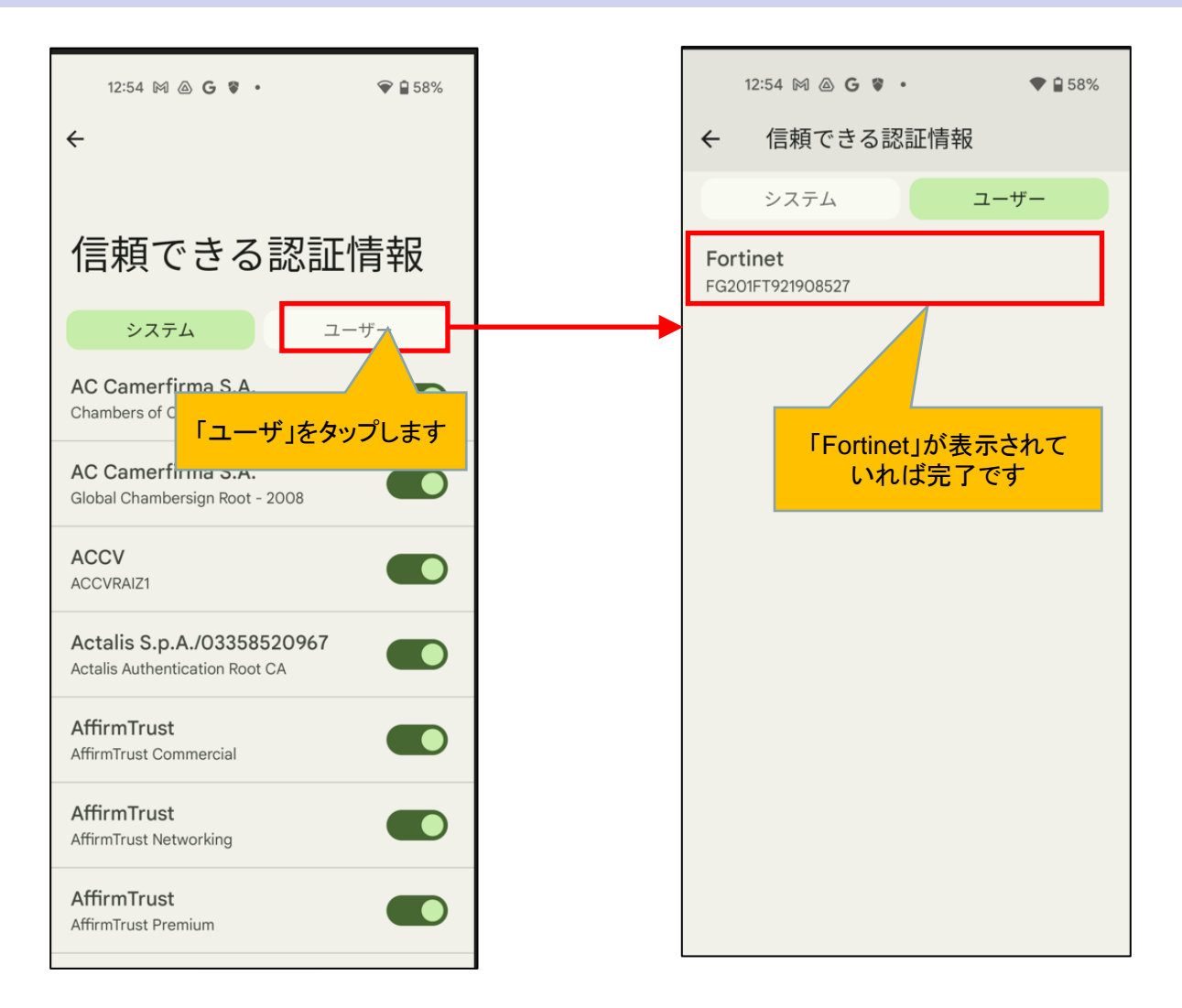

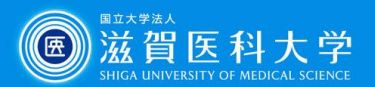

### 4-1 VPNの接続

### FortiClient VPNを起動します

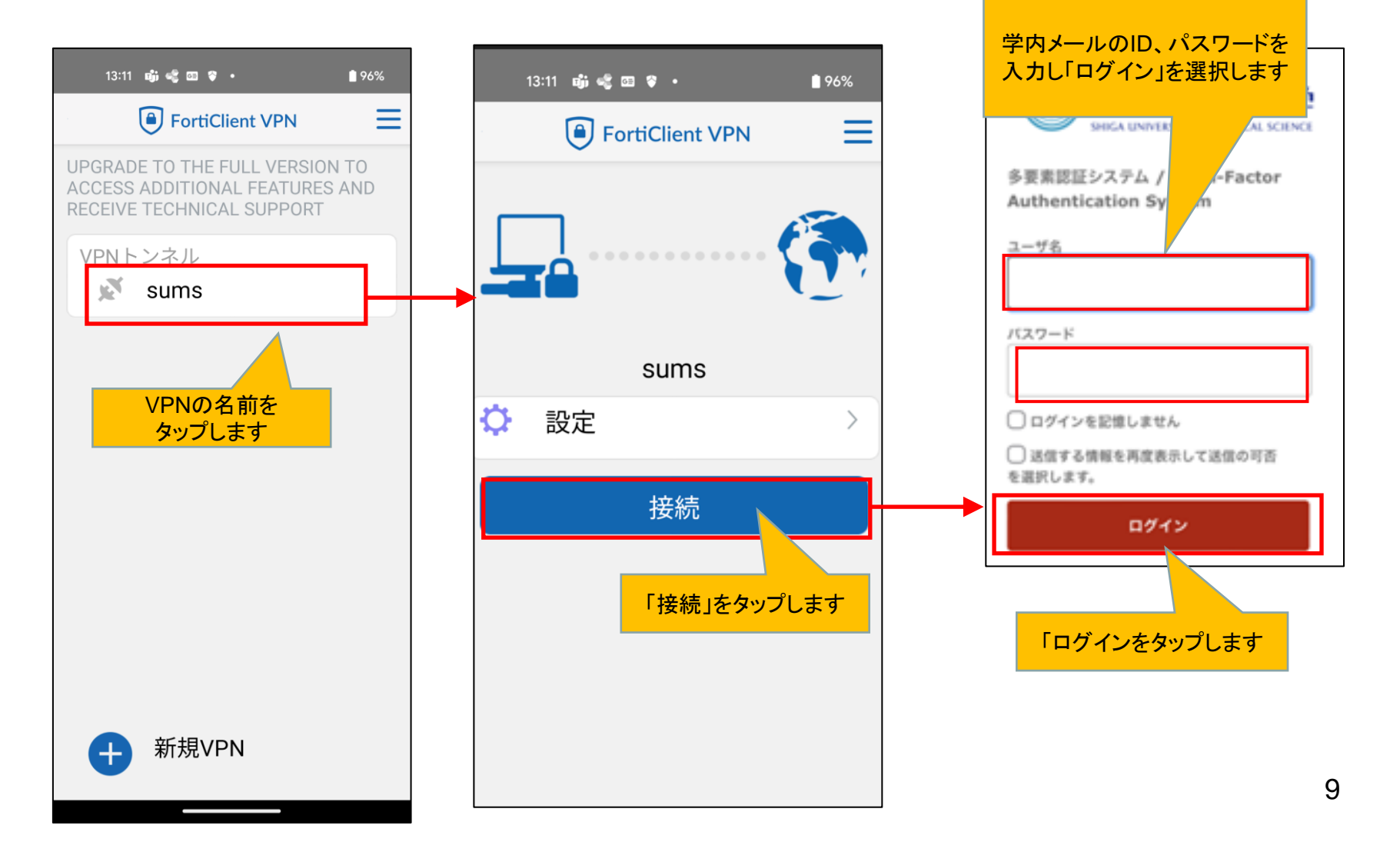

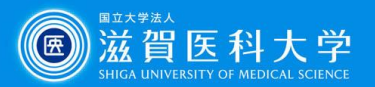

# 4-2 VPNの接続 VPNの接続

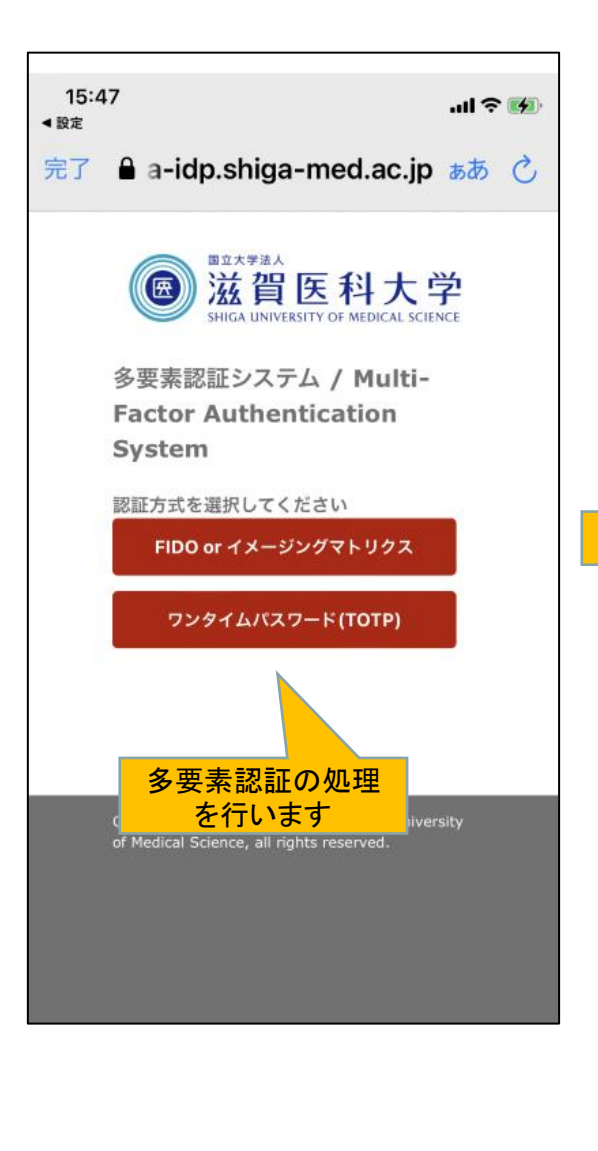

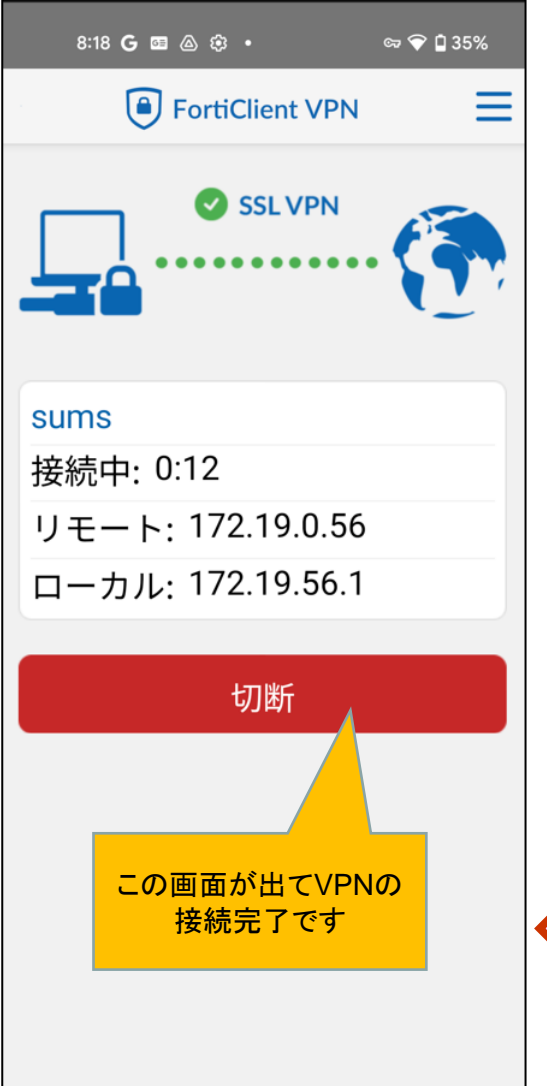

学内と同じ方法で各種 アプリケーションにアク セス下さい

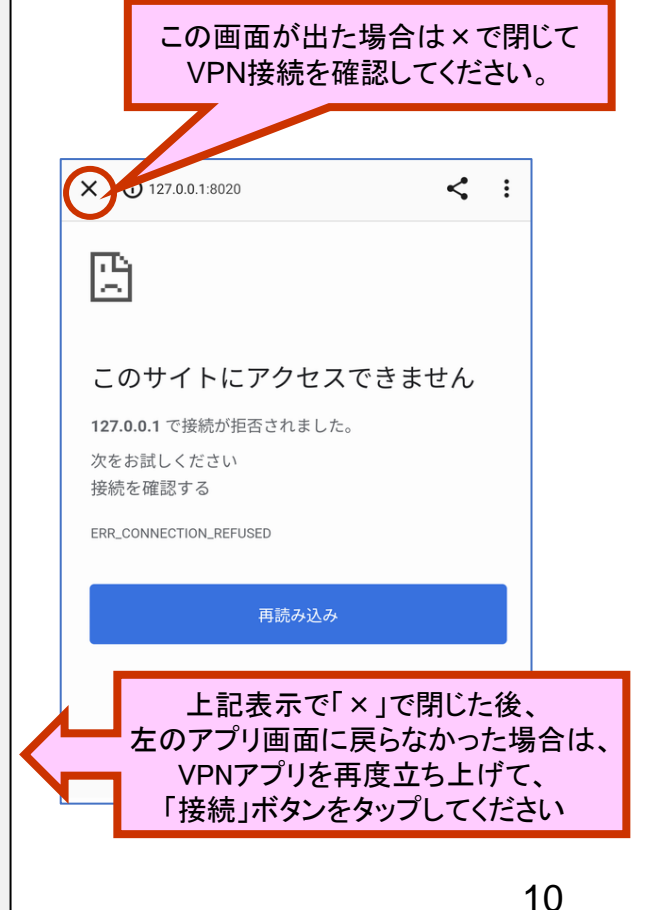

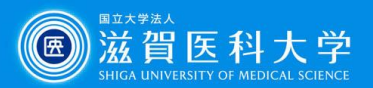

### 5.VPNの切断

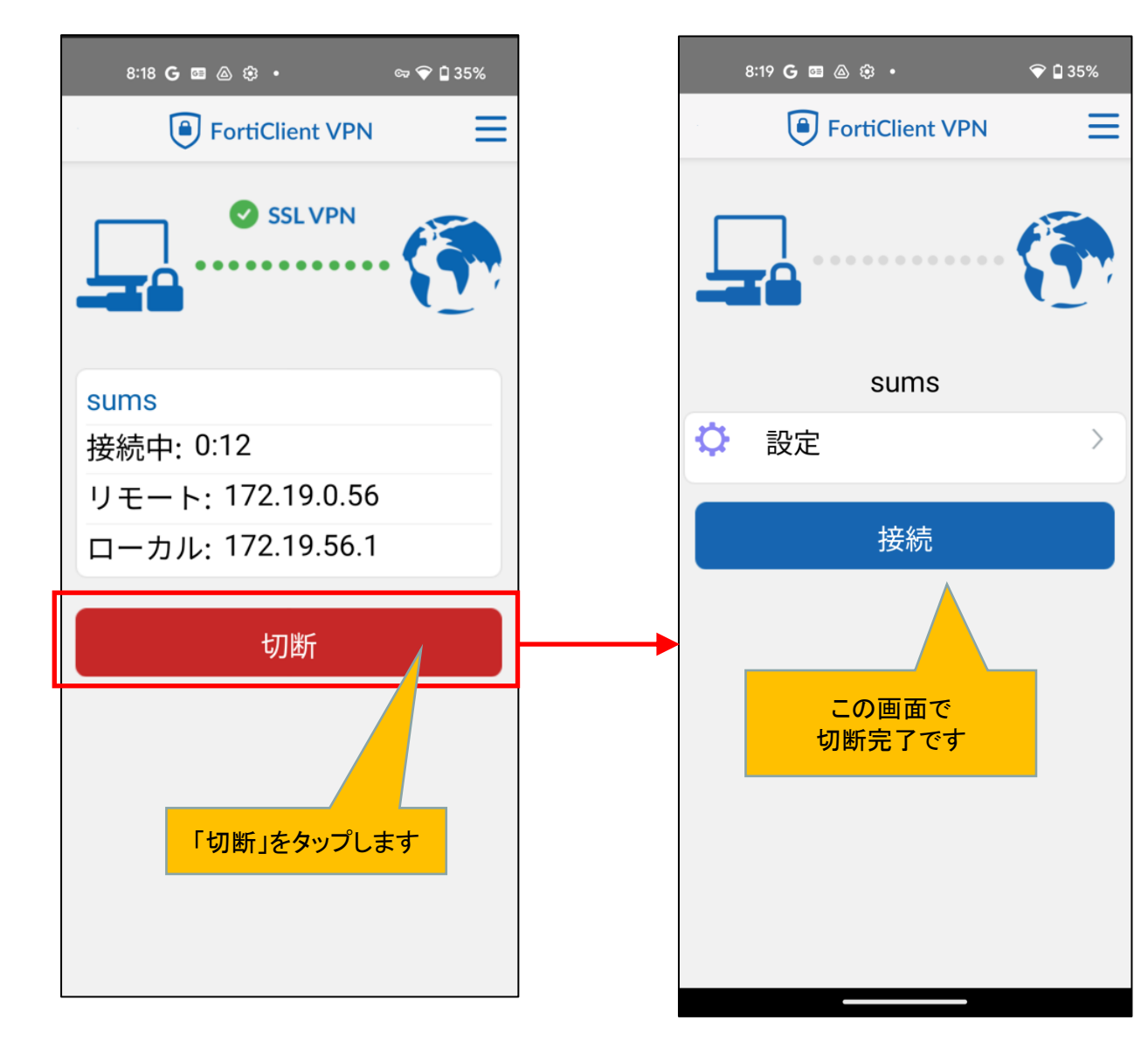